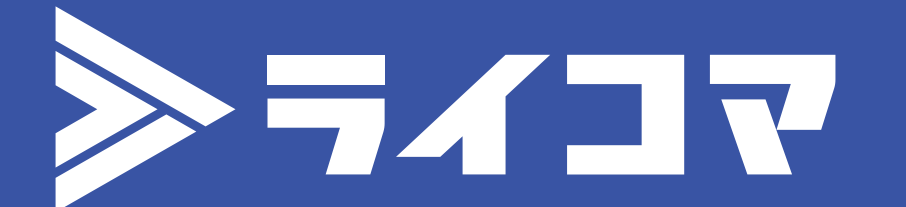

**操作マニュアル**

### フイコマ

1

# **1. 配信番組の作成/事前準備**

## **2. 配信開始/配信中の操作**

# **3. 配信終了後にできること**

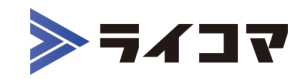

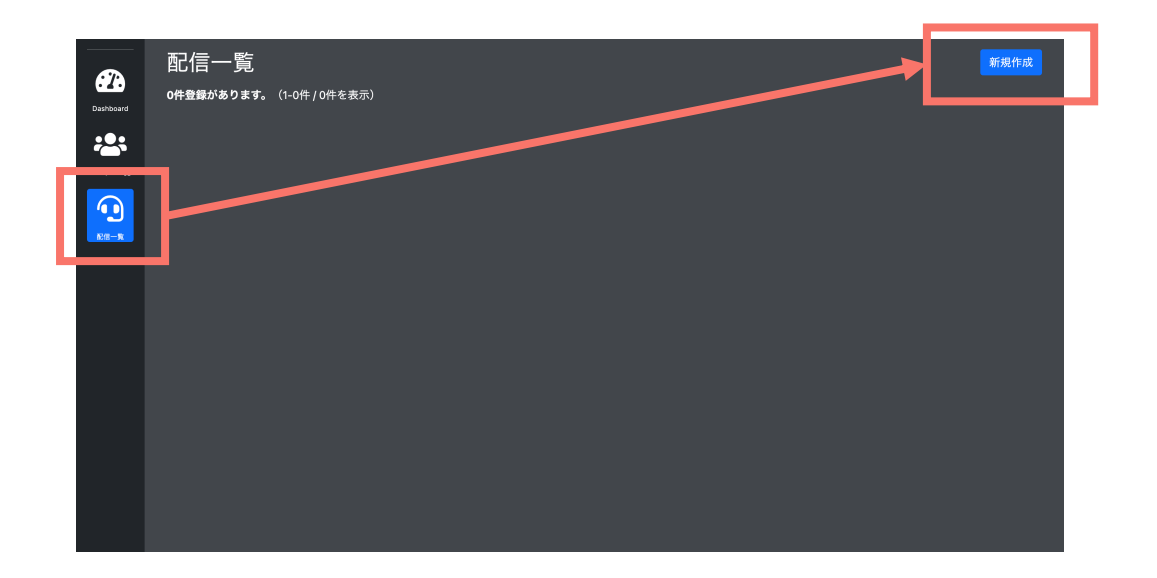

**1-1. ログイン後、左メニューの『配信⼀覧』、 その後右上に表⽰される『新規作成』をクリックします。**

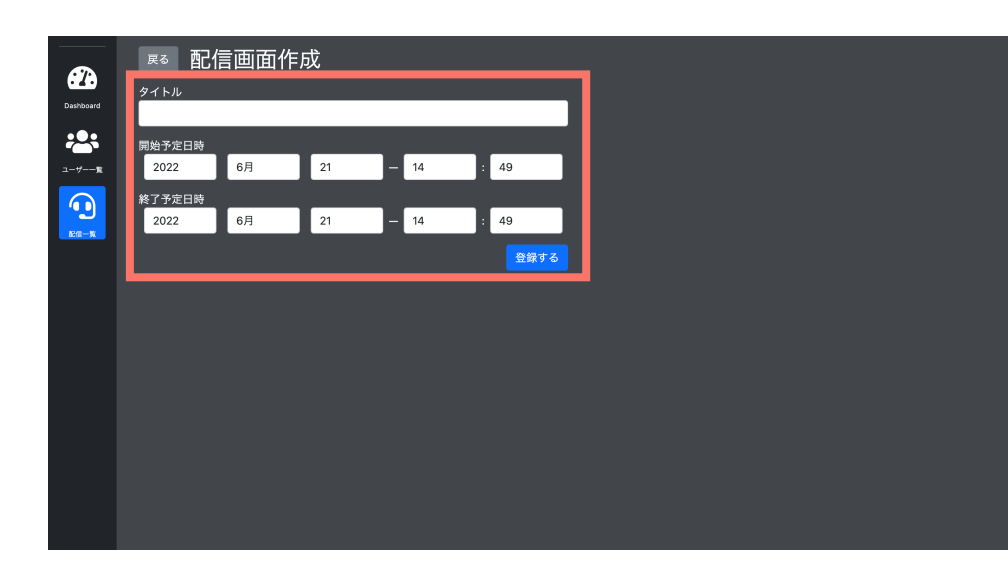

#### **1-2.**

#### **タイトルと配信開始予定⽇時、終了予定⽇時の設定を⾏います。**

- ・設定したタイトル名は配信⼀覧で表⽰されます。ユーザー側には⾒えません。
- ·配信開始予定日時で設定した時間を基準にサイト上ではカウントダウンが 表示されます。
- ·配信終了予定日時で設定した時間まで録画を行います。万が一、設定した時間を 配信が超えてしまった場合、録画が上手くいかない場合がありますので、 見込み時間よりも少々長めに設定ください。

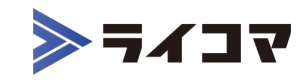

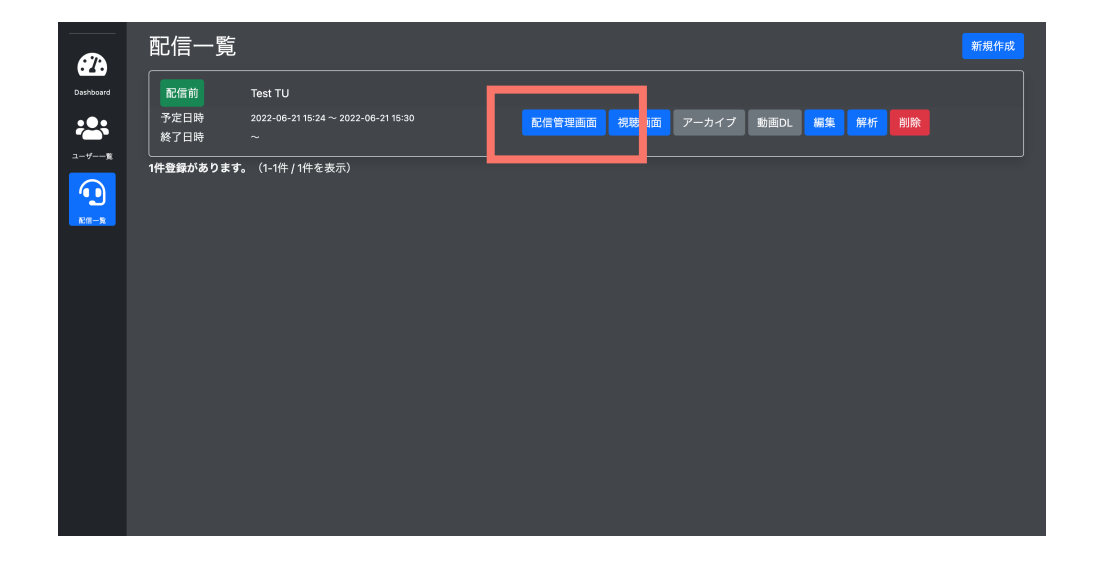

#### コメント  $\mathbf{a}$ 視聴ボタン作成 2 Rows per page:  $10 \rightarrow$ Test TU  $\bigodot$ 延べ視聴者数 ホストとしてコメントする  $\circ$ 現在の視聴者数: コメント数 いいね数: カート追加裂 配信の設定 配信準備 配信操作 NDI Video 既定 - Internal Microphone (Built-in) デバイスの変更 |  $\circ$

**1-3.**

#### **配信管理画⾯をクリックします。**

- ・『視聴画⾯』はユーザーと同じ視聴画⾯をサイトに都度埋め込まずとも閲覧する ことが可能です。ドメイン名は管理画⾯と同じですので、ユーザー向けには 利用せず、社内でのテスト配信時などにお使いください。
- ・『編集』はタイトル名や予定⽇時の変更をしたいときに、 『削除』は配信番組⾃体を削除したいときにご利⽤ください。

**1-4.**

**『視聴ボタン作成』をクリックし、表⽰される埋め込み⽤コー ドをコピーし、番組を表⽰させたいページ内の任意の箇所に貼 り付けてください。(視聴を開始するためのボタンが表⽰され ます。)**

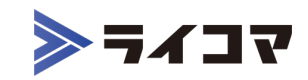

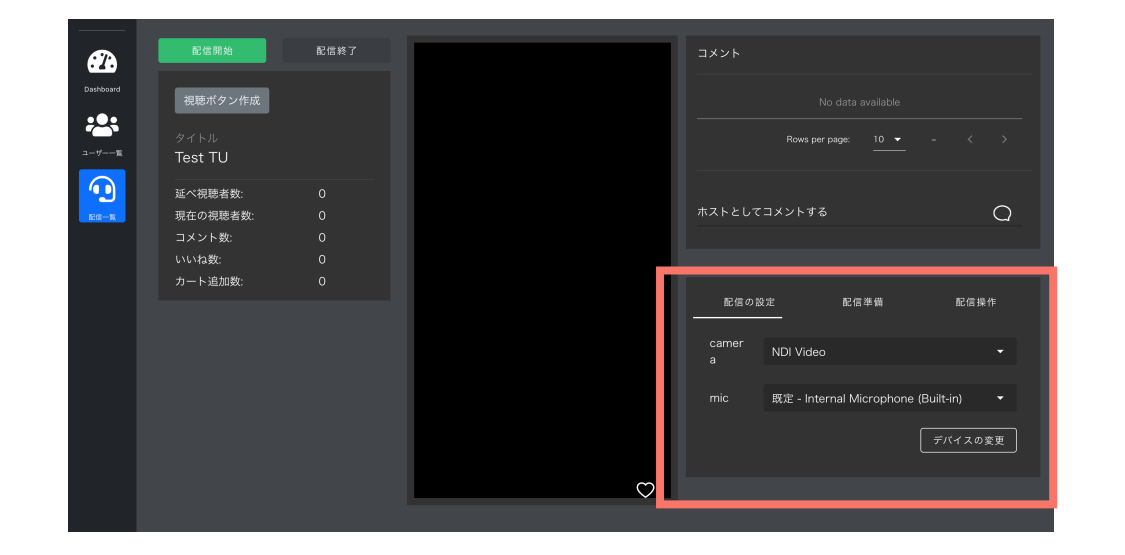

#### **1-5.**

**『配信の設定』のタブを開いたまま、ライブ配信で利⽤する出 ⼒デバイスを"camera"、"mic"それぞれ選択した後に、必ず 『デバイスの変更』をクリックしてください。**

・"camera"で選択した出⼒デバイスの映像が中央で流れ出します。

・デバイスで希望のものが表⽰されない場合、取り込み⽅に誤りがある場合がござい ます。各デバイスの仕様をご確認ください。

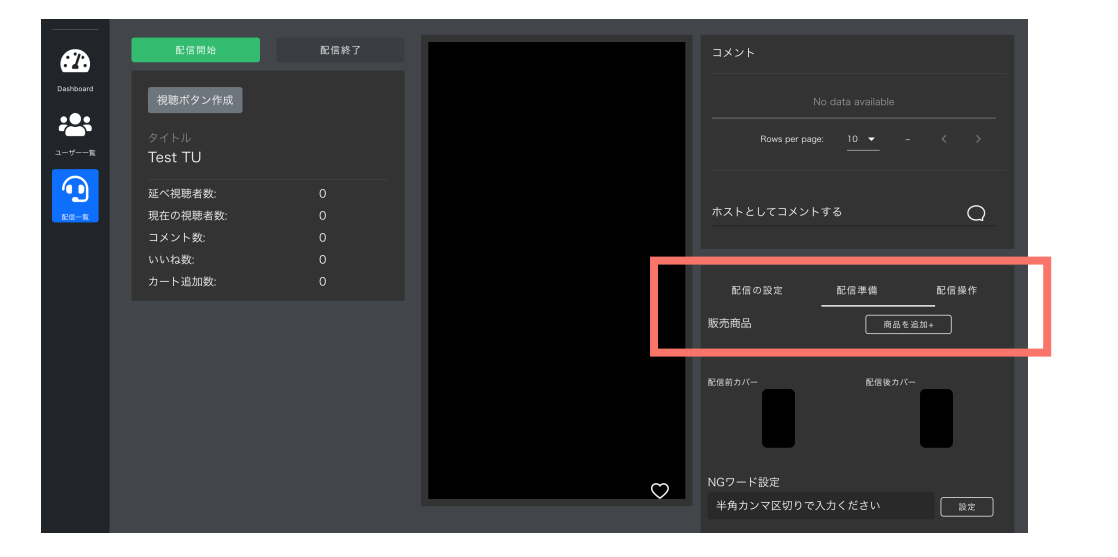

#### **1-6.**

**『配信準備』のタブをクリックし、『商品を追加+』をクリック し、ライブ配信中に紹介したい商品を全て選択してください。**

・配信の途中で商品を追加することはできません。必ず事前に紹介する予定の商品は 全て登録ください。

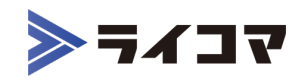

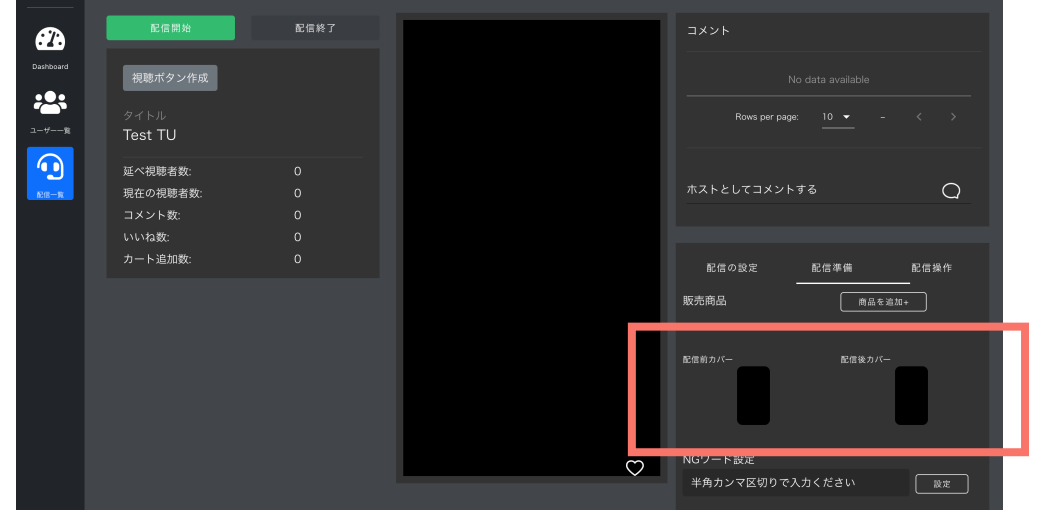

#### **1-7.**

**"配信前カバー"、"配信後カバー"のそれぞれ⿊塗り箇所をクリッ クし、画像を設定してください。**

・"配信前カバー"はライブ配信開始前の視聴画面にて表示されます。

・"配信後カバー"はライブ配信終了後から、配信番組作成時に設定した終了予定時刻 まで視聴画面にて表示されます。

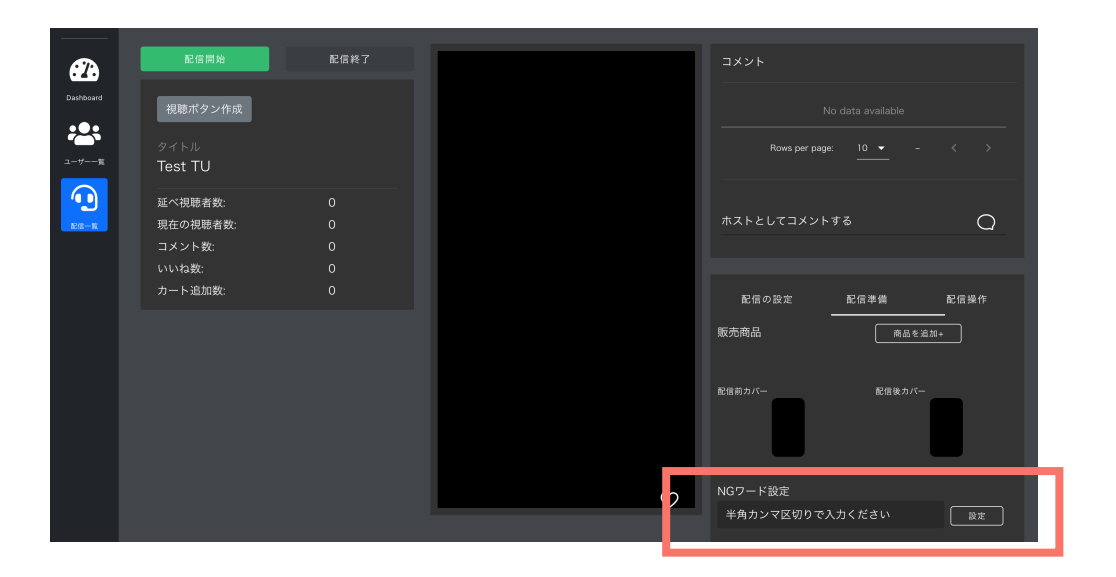

#### **1-8.**

**投稿されても表⽰させたくないキーワードがあれば、配信開始 前に事前に設定してください。**

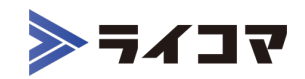

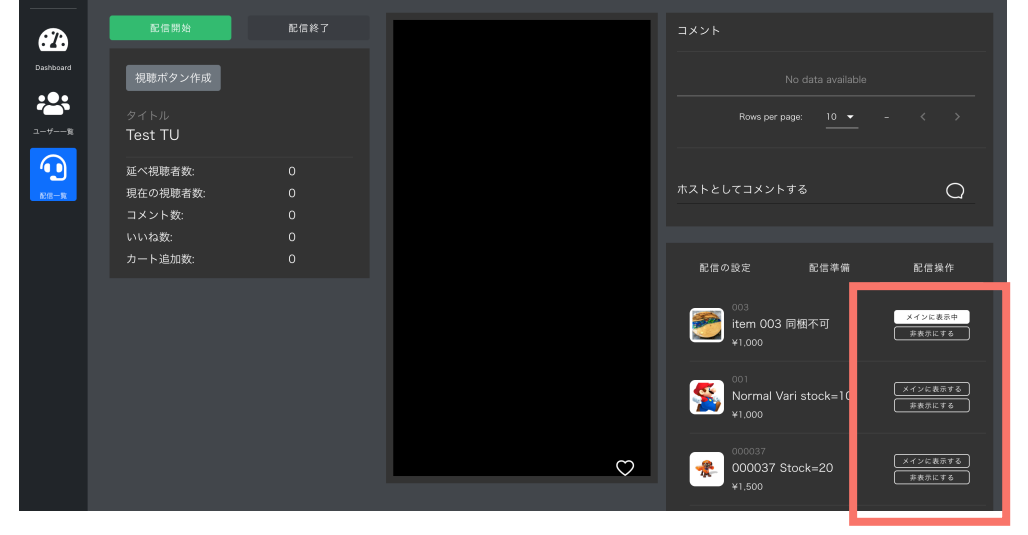

**1-9.**

**視聴画⾯の右上に表⽰される商品画像の⼀枚⽬に表⽰させたい 商品は『メインに表⽰する』をクリックしてください。 また、最初には表示させたくない商品がある場合は『非表示に する』をクリックしてください。**

### フイコマ

# 2

# **1. 配信番組の作成/事前準備**

# **2. 配信開始/配信中の操作**

# **3. 配信終了後にできること**

## **2. 配信開始/配信中の操作**

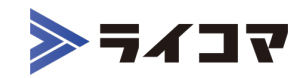

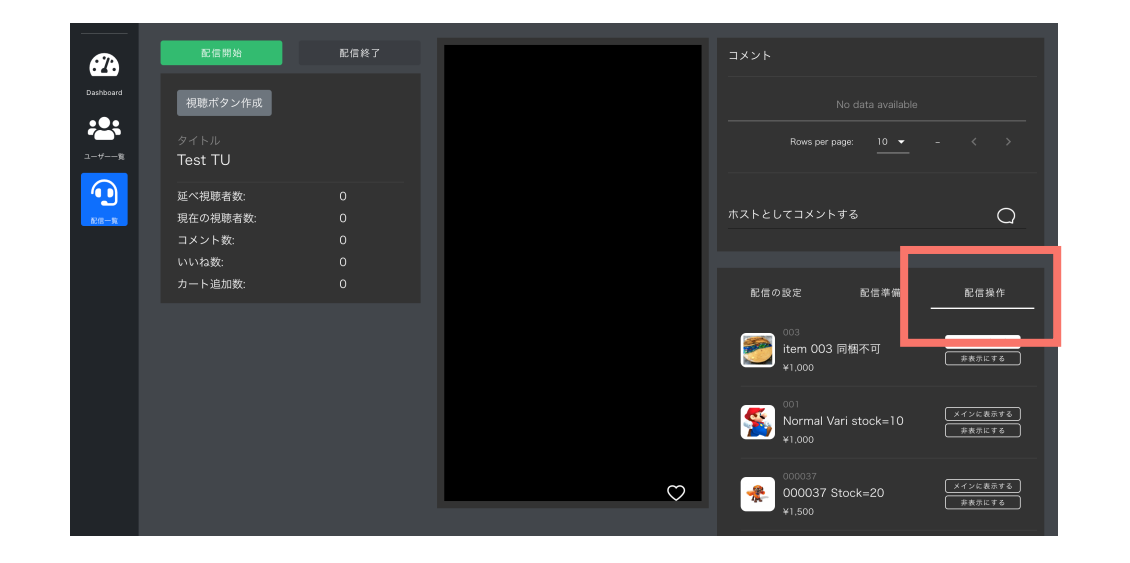

**2-1.**

**配信開始前に『配信操作』のタブを開いてください。配信中に 操作するメインのタブになります。**

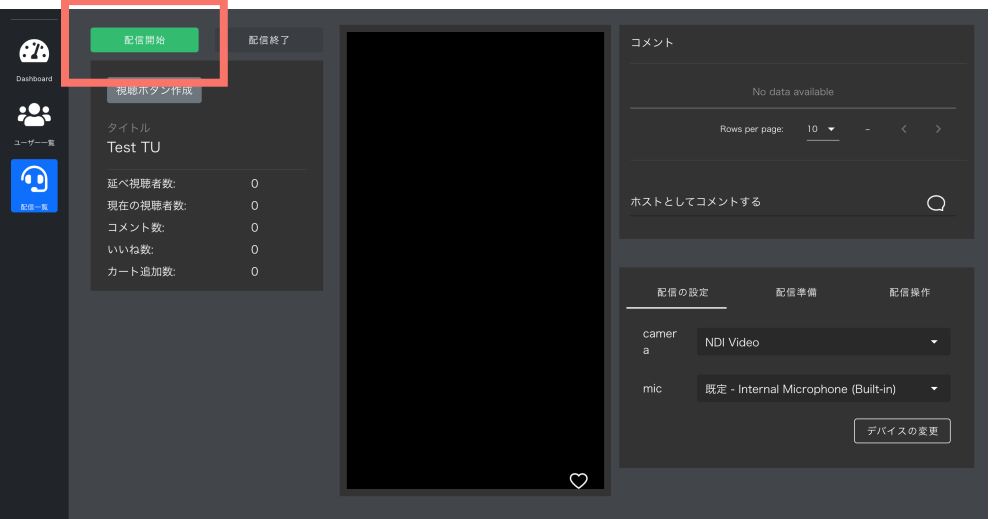

#### **2-2.**

**全ての事前準備を終え、開始予定時刻を迎えたら『配信開始』 ボタンをクリックし配信開始してください。 配信終了を押した後、再び再開しようとするとアーカイブの⽣ 成が上⼿くいきません。必ず事前に準備が問題ないか確認の上、 配信開始してください。**

## **2. 配信開始/配信中の操作**

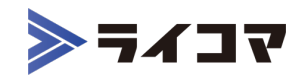

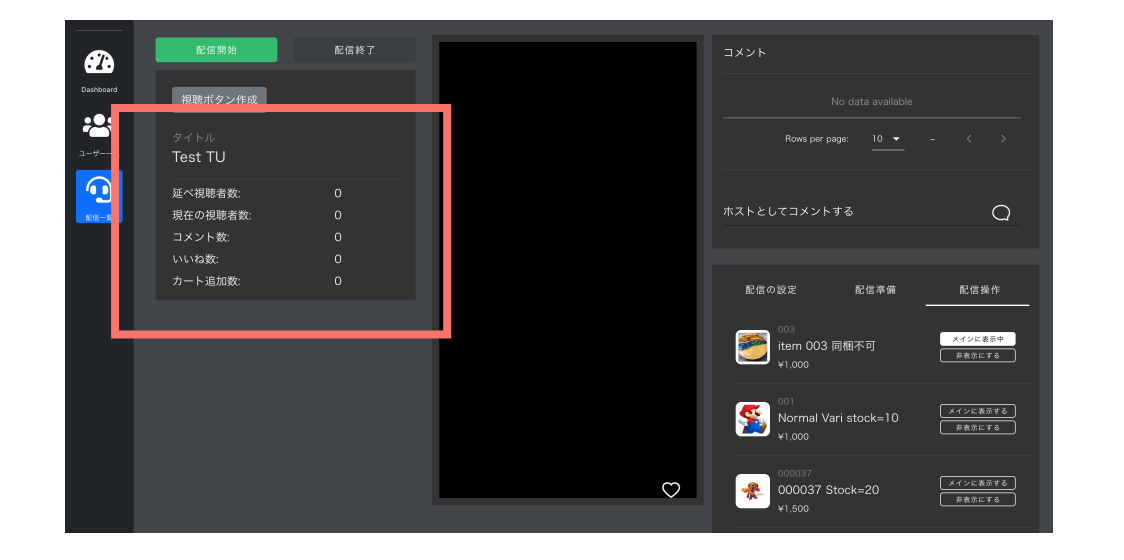

**2-3.**

**視聴者数やコメント数がリアルタイムに反映されます。**

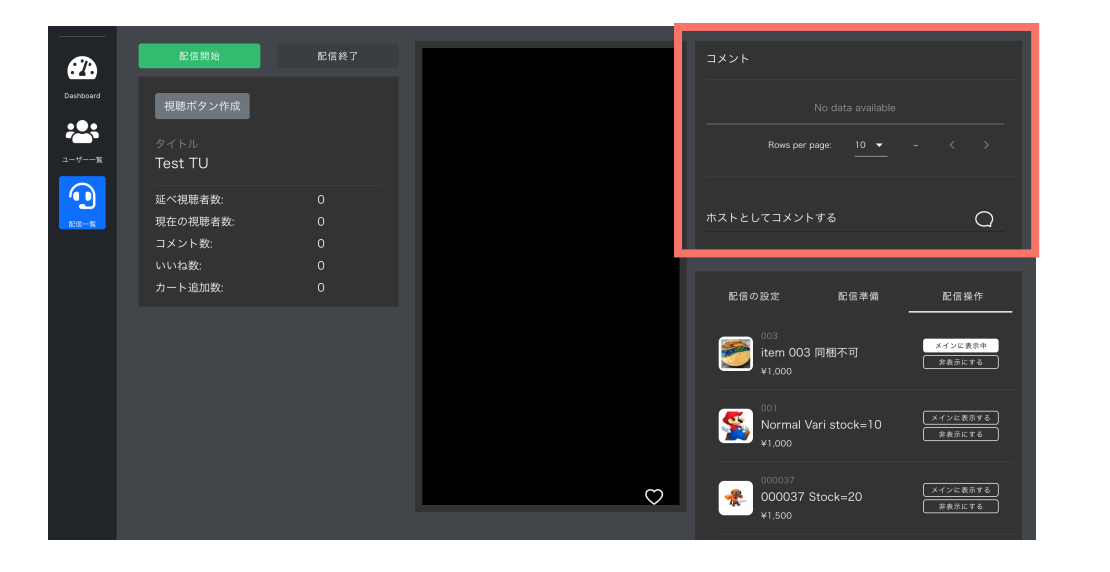

**2-4.**

**コメントが投稿されるとこちらに表⽰されます。不適切なもの 等があれば個別に『削除』ボタンをクリックすることで非表示 にすることが可能です。**

**また、管理者としてコメントを投稿することも可能です。**

## **2. 配信開始/配信中の操作/配信終了**

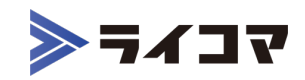

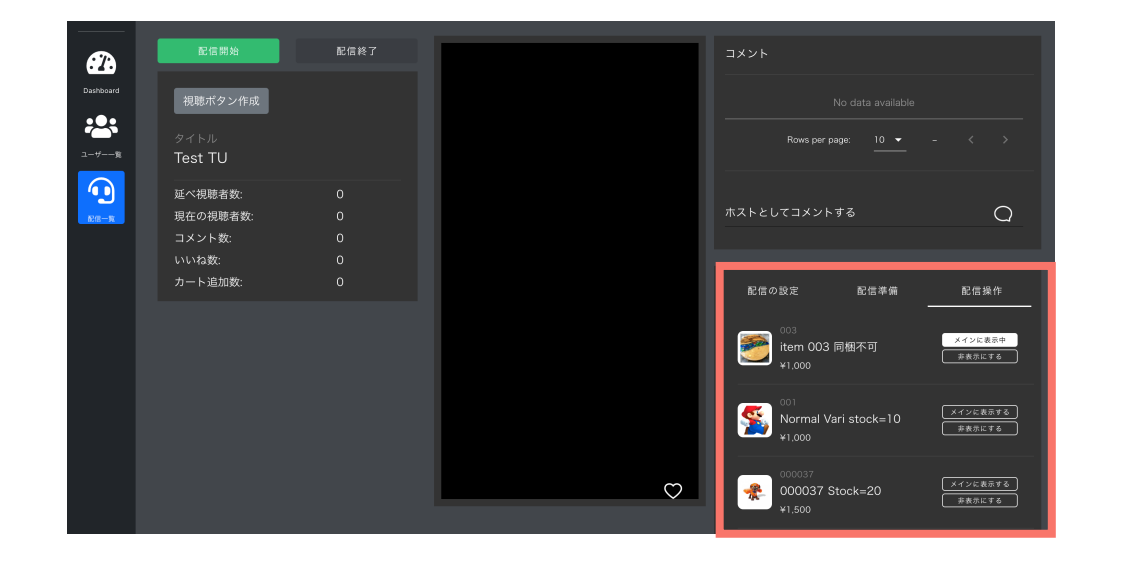

**2-5.**

**視聴画⾯上での商品の表⽰/⾮表⽰の切り替えなどは配信開始 前に登録した商品であれば、配信中も切り替え可能です。**

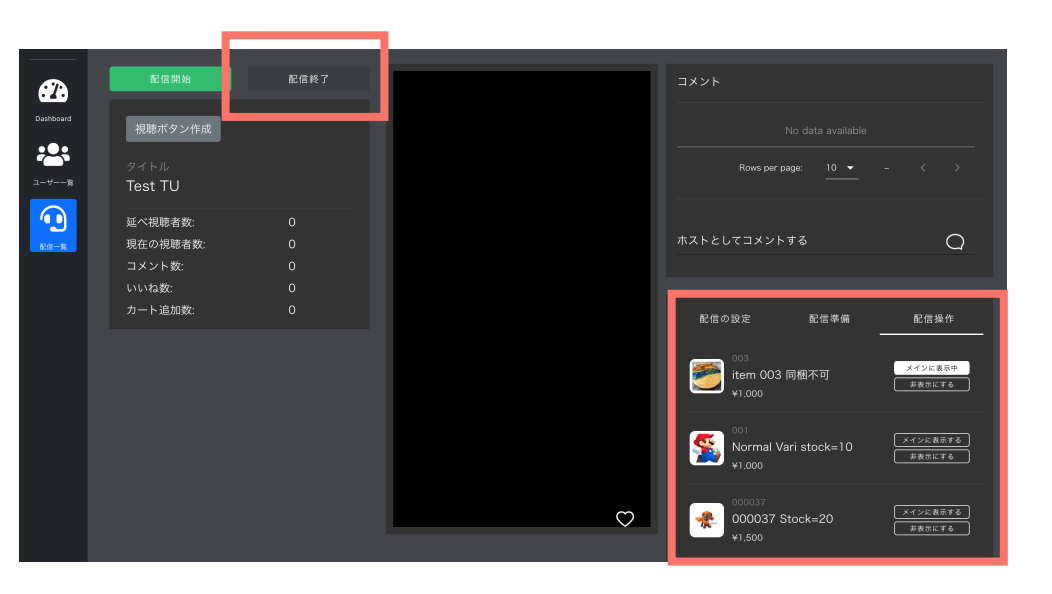

#### **2-6.**

**配信終了時は必ず『配信終了』をクリックしてください。押さ ずにタブを閉じたり、電源を落としたりすると、上⼿く配信が 終了せず、アーカイブが⽣成されないなどのエラーが起きます。**

### ライコマ

# 3

## **1. 配信番組の作成/事前準備**

# **2. 配信開始/配信中の操作**

# **3. 配信終了後にできること**

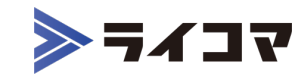

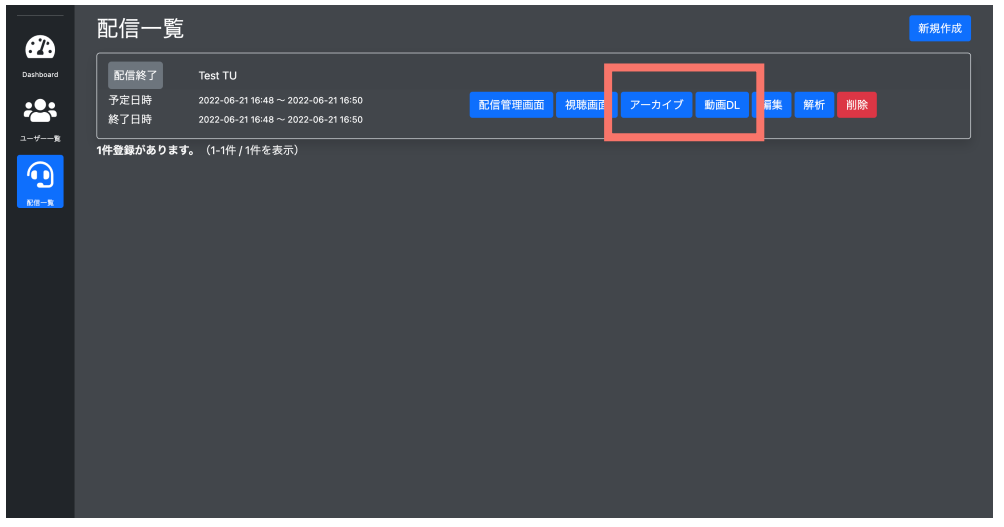

配信一覧 新規作成  $\boldsymbol{a}$ 配信終了 Test TU  $22-06-21$  16:48  $\sim$  2022-06-21 16:50 **配信管理画面 視聴画面 アーカイブ 動画DL 扁集 解析** 予定日時 23 終了日時  $2022.06.211638 \approx 2022.06.21165$ 1件登録があります。 (1-1件 / 1件を表示) ⊙

**3-1.**

**アーカイブが⽣成された後は、『アーカイブ』、『動画DL』が クリックできるようになります。 『アーカイブ』は⽣成された映像を⾒ることができ、**

**『動画DL』は配信した映像をダウンロードすることができます。**

・ダウンロードできるデータはコメントなどが表⽰されていない 動画の⽣データのみです。

```
3-2.
『解析』をクリックすると、番組の分析が可能です。
注意点
各配信番組につき、⽣成できるアーカイブは1つです。
すでに配信終了した配信番組を再度配信開始しないようお願い
します。すでに作成されたアーカイブが消えることがあります。
```